<span id="page-0-0"></span>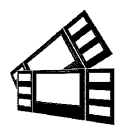

## *Boca Systems* **1065 South Rogers Circle • Boca Raton, FL 33487 • Phone (561) 998-9600 • Fax (561) 998-9609**

January 4, 2018

## **Testing a Printer Using the Configure Program**

Boca Systems, Inc. has developed a Windows based program that allows customers to communicate from a host computer to the printer over any interface (parallel, serial, USB, Ethernet) and print drivers too. The below program link is found on our [website](http://www.bocasystems.com/) under the ["SUPPORT](http://www.bocasystems.com/repairs.html) "section.

[www.bocasystems.com/documents/configure\\_boca.exe](http://www.bocasystems.com/documents/configure_boca.exe)

Once the program has installed it will place a shortcut icon on your desktop.

The following steps will guide you through using this program once it has been installed on your host computer.

- 1. Hook the BOCA printer to the host computer that you have the Configure program loaded onto. Make sure that the printer has stock loaded and is ready to go. A printer is ready to print when it is able to print out a self test ticket by depressing the TEST button. If you are not able to get a self test ticket, refer to the user's manual to make sure you have the printer properly setup.
- 2. On your Window's desktop click on the Boca Configure icon.  $\frac{1}{2}$  If a window pops up asking to allow the app to make changes to your device? Click on the YES button.
- 3. Once the program is running, click on the "Select A Printer" drop-down arrow and you have two choices.

**Printer Interface -** if you are connecting through a Parallel, Serial, Ethernet or USB-HID mode (go to [step# 4\)](#page-0-0)

**Print Driver** - if you're connecting via a print driver (go to [step # 6\)](#page-0-0).

4. **PRINTER INTERFACE**: You will need to choose the interface connection that you have the BOCA printer hooked up to then click the OK button. Please note that USB-HID mode is only for a printer that is configured for USB HID mode.

If you are connecting via the Ethernet port or Wi-Fi then in the IP Address box type in the printer's current IP address. The printer's current IP address is printed on the self-test ticket (when the test button is pressed). When typing in the address don't include the leading zeros (If IP=189.010.000.002 then type in 189.10.0.2). Click on the Connect button

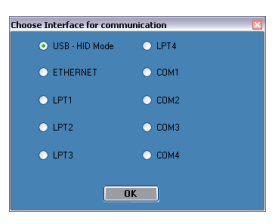

5. Once connected the Printer State will show Printer Ready. Go to [step #8.](#page-1-0)

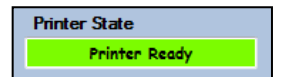

6. **PRINT DRIVER**: Choose the driver you are using for the BOCA printer. Once the driver is chosen click the OK button.

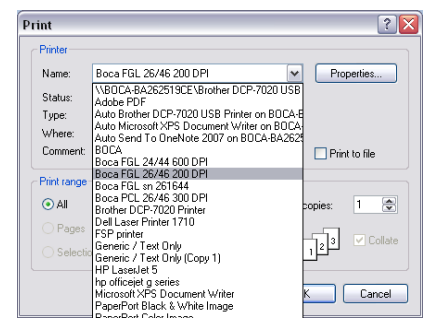

*Your selection of drivers will vary from what is shown in above image*

7. Once connected the Printer State will show Printer Ready

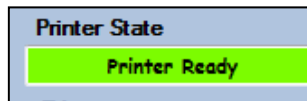

<span id="page-1-0"></span>8. If your printer has FGL protocol (self-test will show FGL…) then click on the yellow "FGL Test Ticket" button or if your printer has PCL protocol (self-test will show HP…) then click on the yellow "PCL Test Ticket" button.

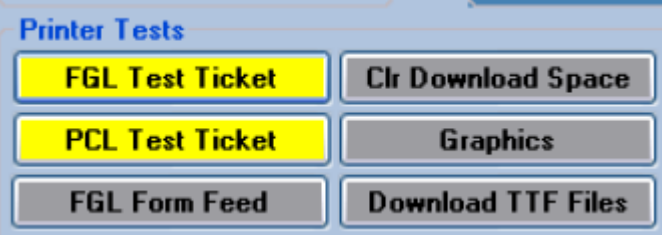

9. Once the Test Ticket selection box comes up, click on the Send button to print out a ticket.

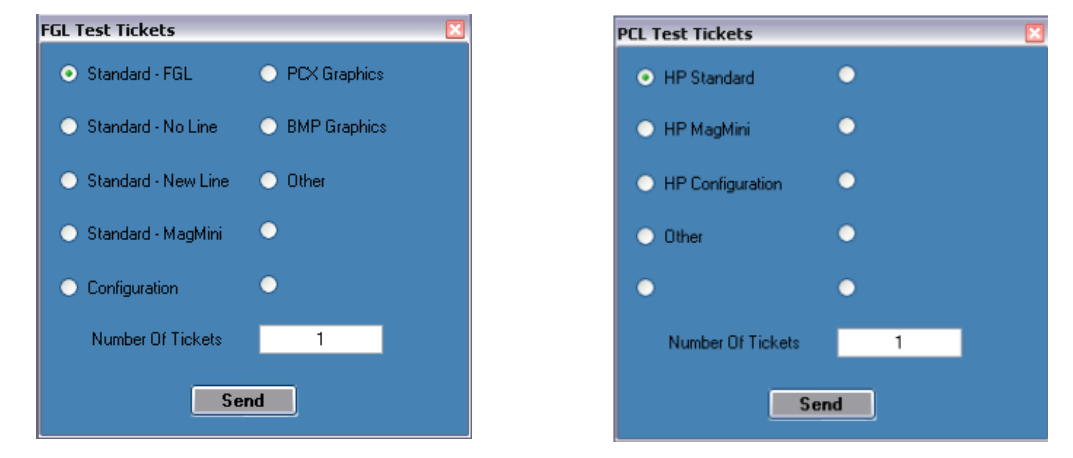

10. You may also print more than one ticket by changing the number of tickets you want to printer.

Below are sample printouts. Your sample printout may vary due to ticket width and length.

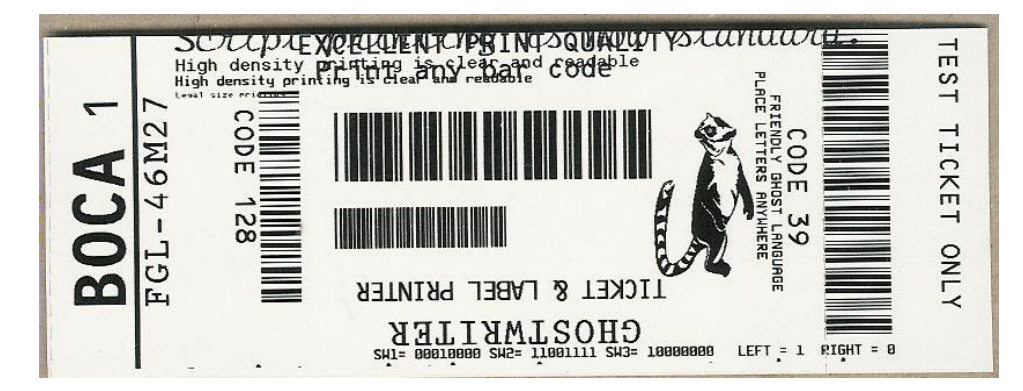

Above sample FGL ticket was printed on a 2" x 5.5" (concert) ticket using a RADJW-2 200dpi printer

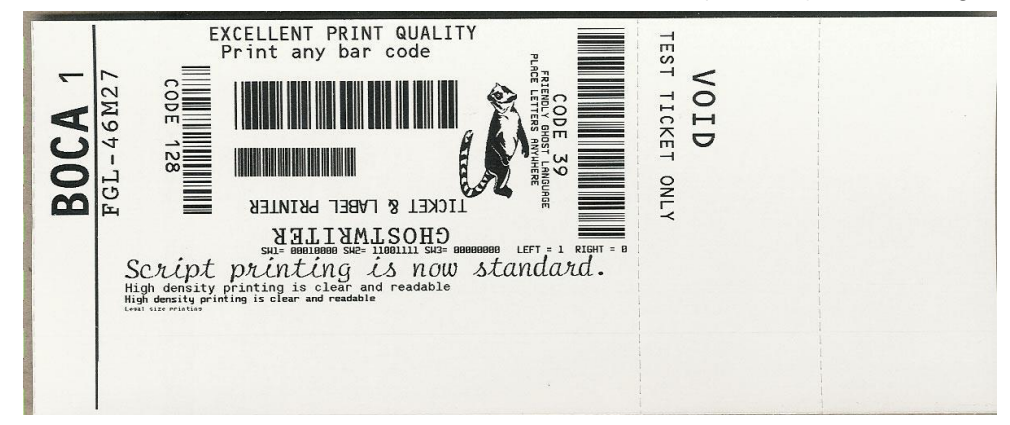

Above sample FGL ticket was printed on a 3.25" x 8" (receipt) ticket using a RADJW-3.25 200dpi FGL printer

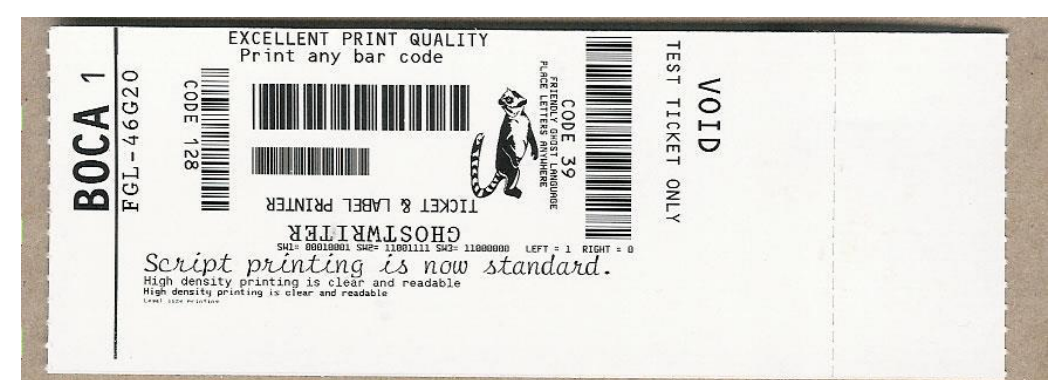

Above sample FGL ticket was printed on a 2" x 5.5" (concert) ticket using a RADJW-2 300dpi FGL printer

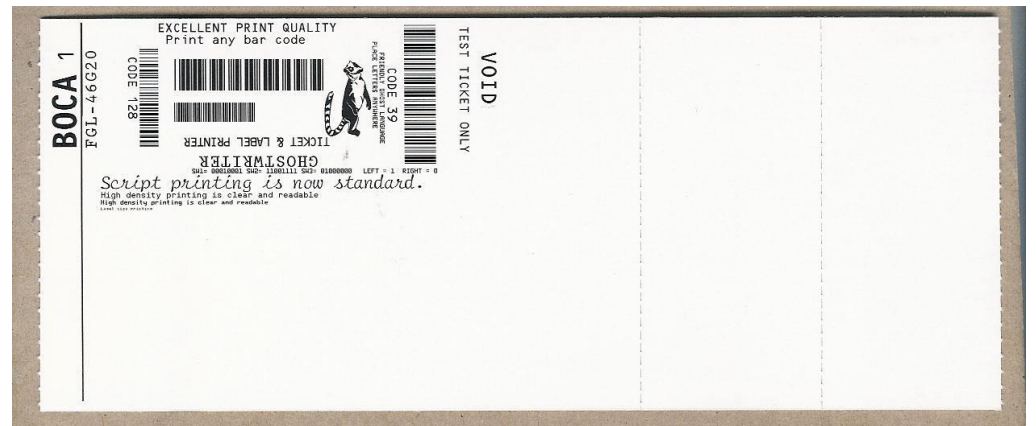

Above sample FGL ticket was printed on a 3.25" x 8" (receipt) ticket using a RADJW-3.25 300dpi FGL printer

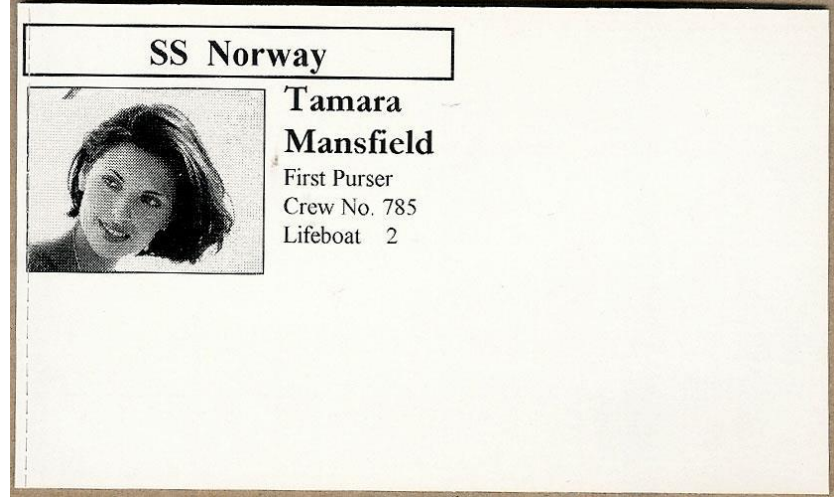

Above sample PCL ticket was printed on a 3.25" x 5" ticket using a RADJW-3.25 300dpi PCL printer

**Click on the HELP button at any time to open up the help window.**